### Installazione

Per installare **SimulATLAS** è necessario inserire il CD-Rom presente nella confezione ed attendere che la presentazione si avvii automaticamente. Se la presentazione non si avvia automaticamente eseguire il file denominato *install.exe* posto all'interno del CD-Rom (es. D:\Install.exe).

Una volta avviata l'installazione, selezionare dal menu la voce *Installa SimulATLAS* e seguire quindi le indicazioni a video del Wizard che ti aiuterà durante l'installazione.

Al termine dell'installazione sarà possibile eseguire **SimulATLAS.**

# Test aggiuntivi

SimulATLAS è espandibile con nuovi test che saranno rilasciati da AICA. Per maggiori informazioni consultare il sito **http://www.aicanet.it/SimulATLAS**

## Requisiti minimi per l'installazione

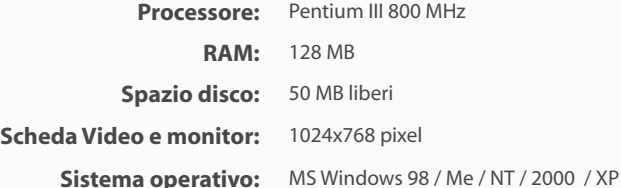

## **http://www.aicanet.it/SimulATLAS**

Versione per sistemi Windows

SimulATLAS è sviluppato in collaborazione con WebScience s.r.l. (www.webscience.it)

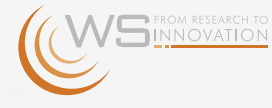

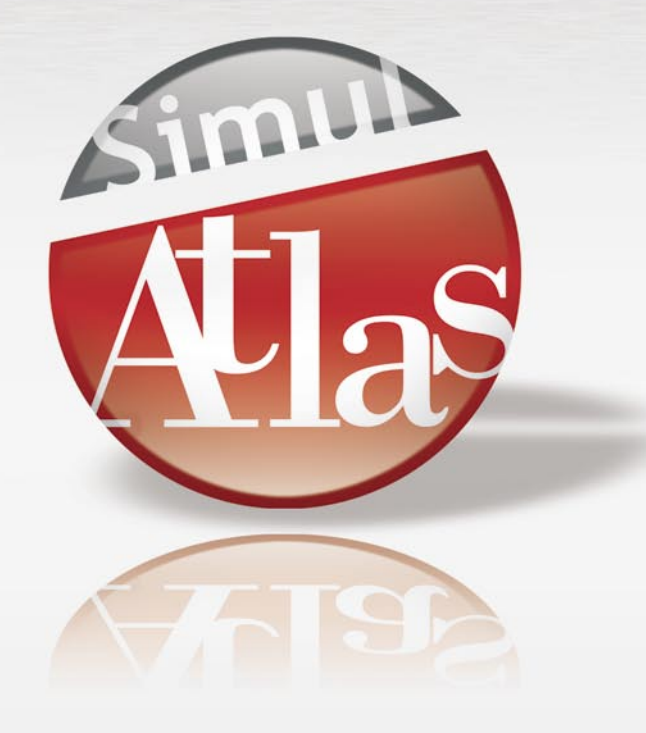

#### © 2006 AICA. Tutti i diritti riservati.

Il software SimulATLAS include componenti di terze parti che sono protette da copyright. Le schermate dei prodotti della suite Microsoft Office e dei sistemi operativi Microsoft Windows sono di proprietà di Microsoft Corporation e riprodotte per gentile concessione. Il software SimulATLAS contiene schermate tratte da applicativi di proprietà di Microsoft Corporation allo scopo di esaminare il grado di conoscenza degli applicativi stessi da parte degli utenti di SimulATLAS e, pertanto, nello stesso interesse di Microsoft Corporation.

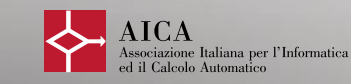

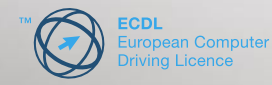

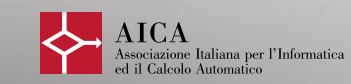

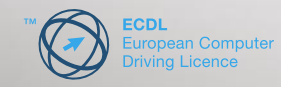

### Installazione

SimulATLAS ricrea con precisione l'esperienza d'esame che il candidato si trova ad affrontare con il sistema ATLAS per gli esami ECDL Core.

**SimulATLAS** è uno strumento di auto-valutazione e di supporto all'apprendimento e non vuole essere un sostituto della piattaforma ATLAS.

Il Superamento di test presenti in **SimulATLAS** non costituisce in alcun modo un prerequisito o un diritto per il superamento degli esami ECDL Core ufficiali, che devono essere svolti presso i Test Center autorizzati di AICA.

**SimulATLAS** mette a disposizione test per tutti i sette moduli che compongono la certificazione ECDL Core.

- **Demo** Le prove del modulo demo sono fruibili a piacimento e comprendono domande esempio prese da tutti i sette moduli che compongono la certificazione ECDL Core
- **1 Nozioni fondamentali** Verifica che il candidato possieda una conoscenza di **di informatica** base della struttura e del funzionamento di un computer e delle reti informatiche
- **2 Gestione del computer** Verifica la conoscenza pratica da parte dell'utente delle **e dei file** principali funzioni di base di un computer e del suo sistema operativo
- **3 Elaborazione testi** Verifica la competenza del candidato nell'uso di un software per elaborare testi:creare, formattare e rifinire un documento
- **4 Foglio elettronico** Verifica la comprensione dei concetti fondamentali nell'uso di un foglio elettronico e la capacità di utilizzarlo in maniera pratica
	- **5 Basi di dati** Verifica la capacità di creare una semplice base di dati usando un pacchetto software standard
	- **6 Presentazioni** Verifica la capacità di creare presentazioni destinate a diversi tipi di audience e di situazioni
- **7 Informazioni e** Verifica la capacità di utilizzare Internet, di saper ricer**comunicazione** care informazioni nella rete. Verifica, inoltre, la capacità di comunicare attraverso la posta elettronica

## Come si utilizza SimulATLAS

- 1. Avvia l'applicazione cliccando sull'icona presente sul dekstop o presente nel menu Avvio/Programmi/SimulATLAS.
- 2. Seleziona il **Modulo** che desideri svolgere tra i 7 moduli della certificazione ECDL Core. Puoi inoltre provare il funzionamento di **SimulATLAS** accedendo al modulo Demo.
- 3. Seleziona il **Test** che desideri svolgere. Per ogni modulo sono presenti 4 test, ognuno è composto da 14 domande che possono essere di due tipi:
	- **TRAINING** per apprendere sperimentando sul campo le modalità di funzionamento dei vari applicativi. E' possibile ripetere più volte la medesima domanda fino alla corretta risoluzione senza vincoli di tempo.
	- **MATCH** per verificare, con 20 minuti a disposizione e in condizioni d'esame, le competenze teoriche e pratiche.
- 4. Per avviare il test selezionato clicca su AVANTI e poi premi START.

 I test , tranne quelli appartenenti al modulo Demo, richiedono l'utilizzo di appositi codici di attivazione per poter essere utilizzati. Il codice di 16 caratteri è ottenibile rivolgendosi presso un Test Center accreditato da AICA e dà diritto a sostenere 4 prove a piacimento su tutti i test disponibili.

*Attenzione: una volta eseguite le 4 prove con lo stesso codice, questo non sarà più utilizzabile.*

 Quando si è selezionato il test desiderato e si è pronti per iniziare, il sistema richiederà l'inserimento del codice. Una volta verificato il codice verrà mostrato il numero delle prove rimanenti.

*Attenzione: per poter verificare i codici e accedere ai test occorre essere connessi ad Internet. Durante lo svolgimento del test la connessione non è necessaria.*

5. Rispondi alle domande proposte. L'interfaccia di **SimulATLAS** riproduce accuratamente le funzionalità dell'ambiente d'esame ATLAS. Le domande possono essere quesiti che richiedono la conferma delle riposte date tramite l'apposito pulsante o simulazioni di applicazioni reali che richiedono di svolgere un compito assegnato.

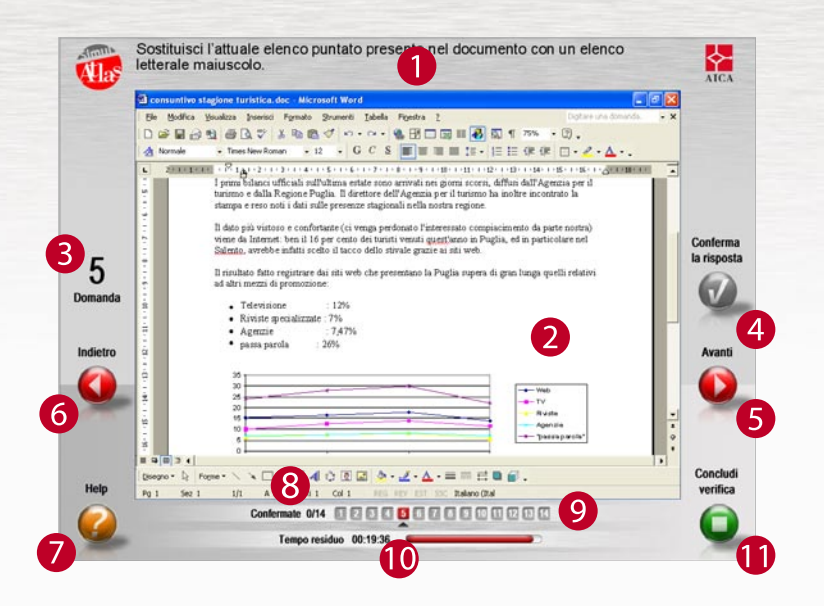

### **1** Testo della domanda

- **7** Help on-line
- 2 Possibili risposte o simulazione dell'applicativo, a seconda della tipologia di domanda proposta
- Numero della domanda corrente 3
- 4) Tasto CONFERMA RISPOSTA per notificare la risposta scelta nel caso di quesiti
- 5 Tasto AVANTI per passare alla domanda successiva
- 6 Tasto INDIETRO, per tornare alla domanda precedente
- scorrere liberamente il test <sup>1</sup> Indicazione del tempo rimanente al termine del test (solo in modalità MATCH)

8 Numero domande confermate sul totale di quelle previste

9 Indice navigabile delle domande per permettere all' utente di

- **1** Tasto CONCLUDI VERIFICA, che permette di mettere fine al TEST in ogni momento
- 6. Al termine del test ti sarà mostrato il risultato complessivo e la lista delle risposte corrette ed errate.